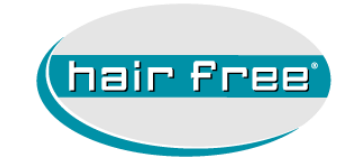

# **WebEx Handout**

# Inhaltsverzeichnis

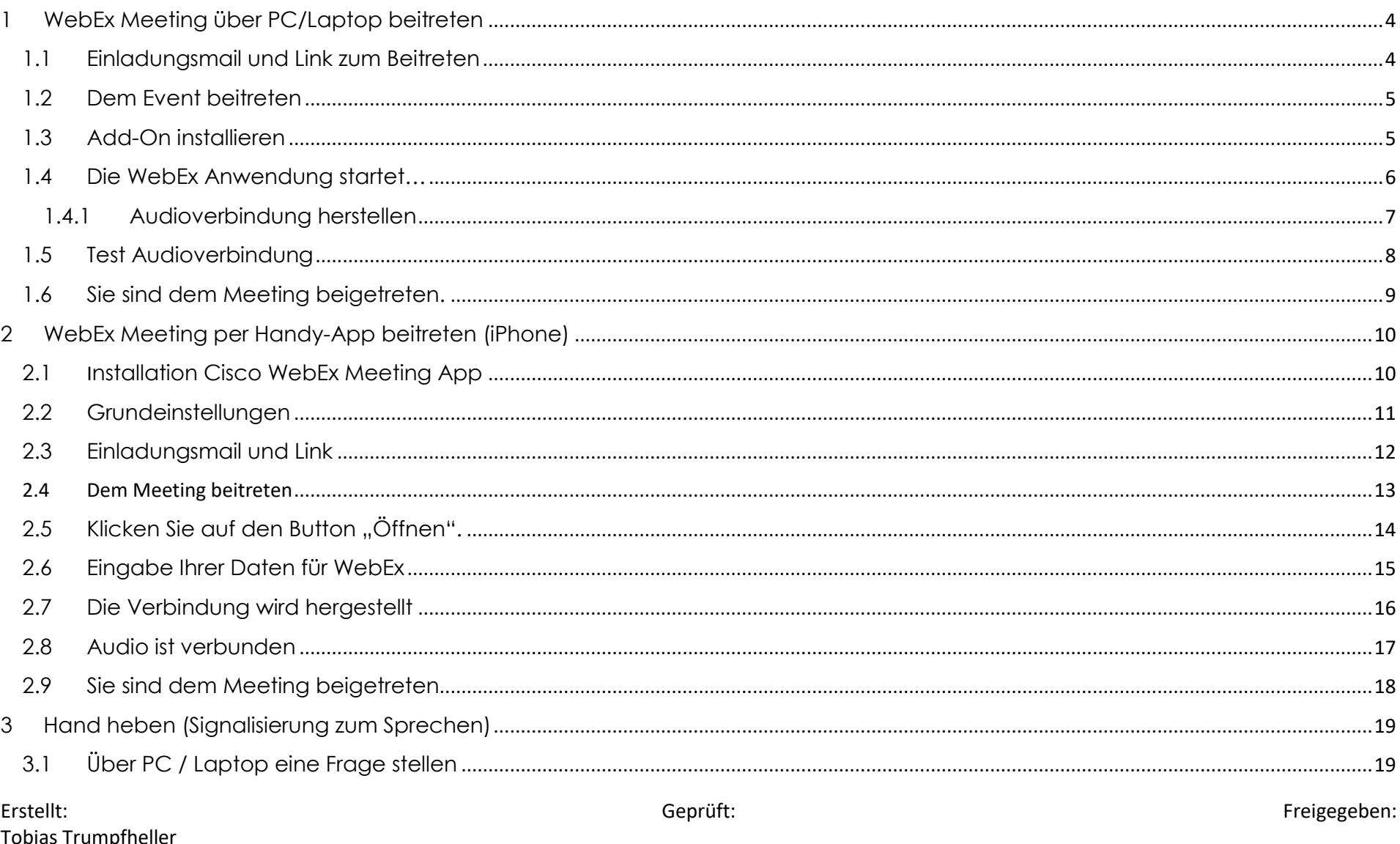

Tobias Trumpfheller<br>01.11.2017

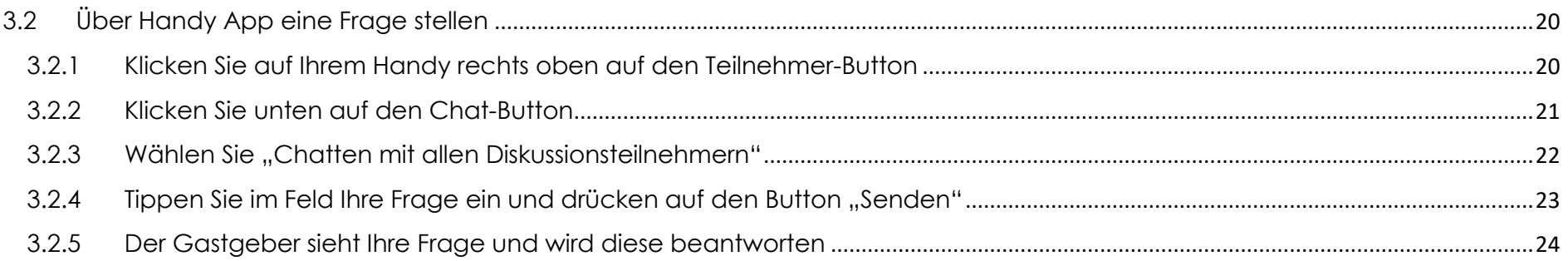

# <span id="page-3-0"></span>1 WebEx Meeting über PC/Laptop beitreten

## <span id="page-3-1"></span>1.1 Einladungsmail und Link zum Beitreten

Klicken Sie in der Einladungsmail auf den Link "Klicken Sie bitte hier", um dem Meeting beizutreten.

Um dem Meeting beizutreten: Klicken Sie bitte hier

Kurze Bedienungsanleitung: hier

Meeting Kennnummer: 955 125 788

Mit den besten Grüßen.

Ihr IT-Team

hairfree Systemzentrale Rheinstraße 19-21  $D - 64283$  Darmstadt Tel.: +49 (0) 61 51 - 95 10 - 0 www.hairfree.com

hairfree Academy

Rheinstraße 19-21  $D - 64283$  Darmstadt Tel.: +49 (0) 61 51 - 95 10 - 0 Fax: +49 (0) 61 51 - 95 10 - 222 E-Mail: academy@hairfree.com

## <span id="page-4-0"></span>1.2 Dem Event beitreten

Geben Sie Ihre Daten ein und klicken auf den Button "Jetzt beitreten"

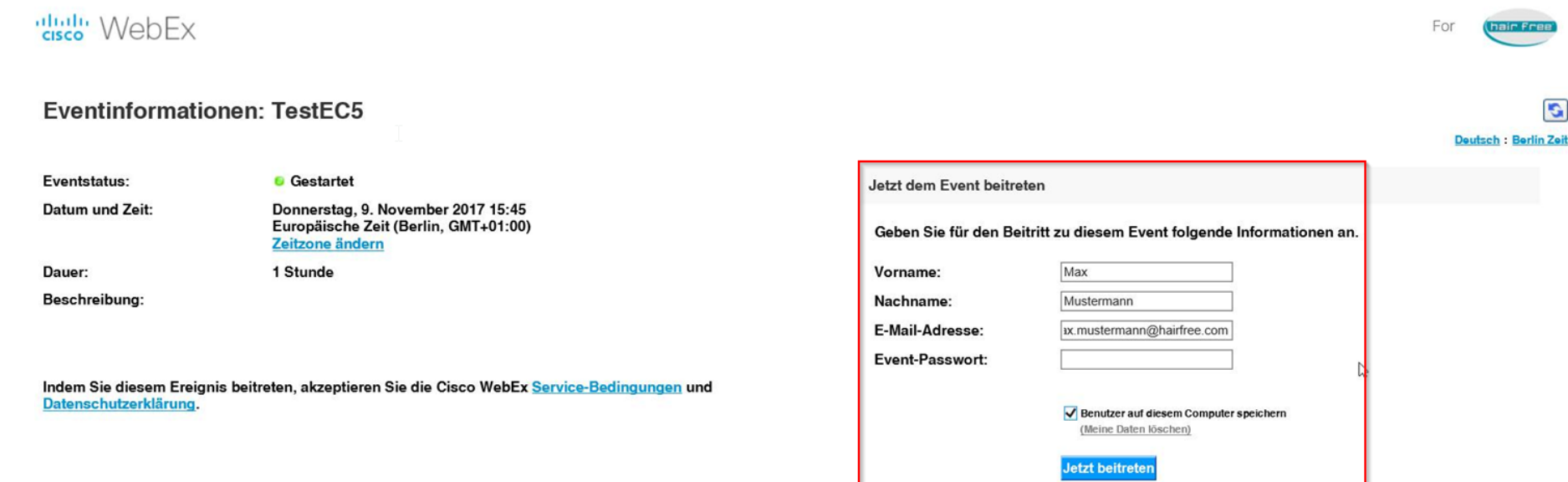

# <span id="page-4-1"></span>1.3 Add-On installieren

Wenn Sie das erste Mail dem Meeting beitreten, wird ein Add-On auf Ihrem Rechner installiert. Klicken Sie auf den Button "Installieren" und bestätigen die Popups mit "Ja".

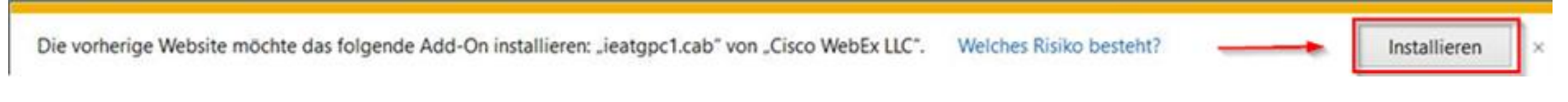

# <span id="page-5-0"></span>1.4 Die WebEx Anwendung startet…

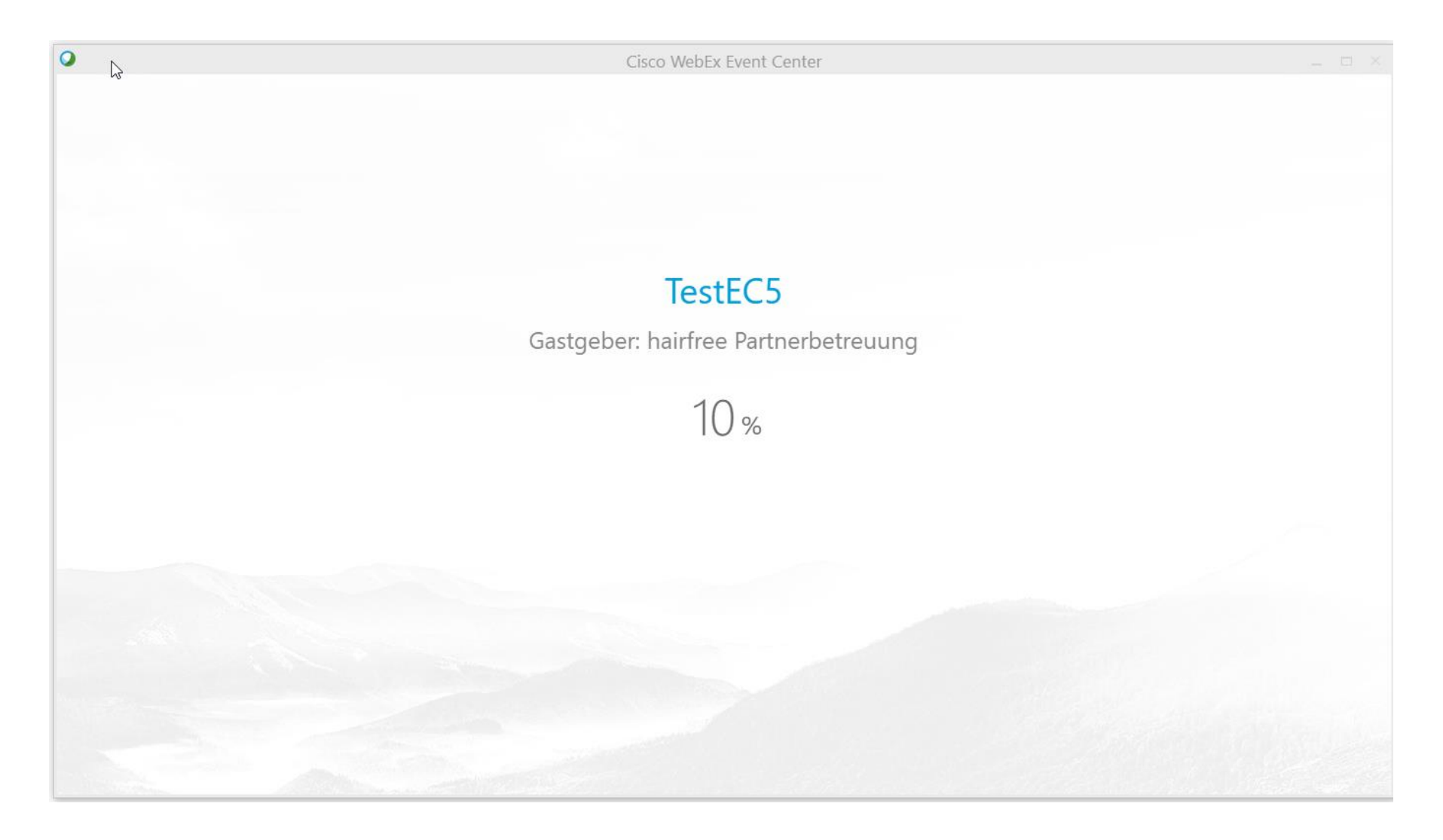

## <span id="page-6-0"></span>1.4.1 Audioverbindung herstellen

Sie sind nun bereits visuell dem Meeting beigetreten und müssen nur noch die Audioverbindung herstellen. Es wird zwingend ein Mikrofon benötigt.

Der Funktions-Button "Ich rufe an" wird nicht unterstützt!!!

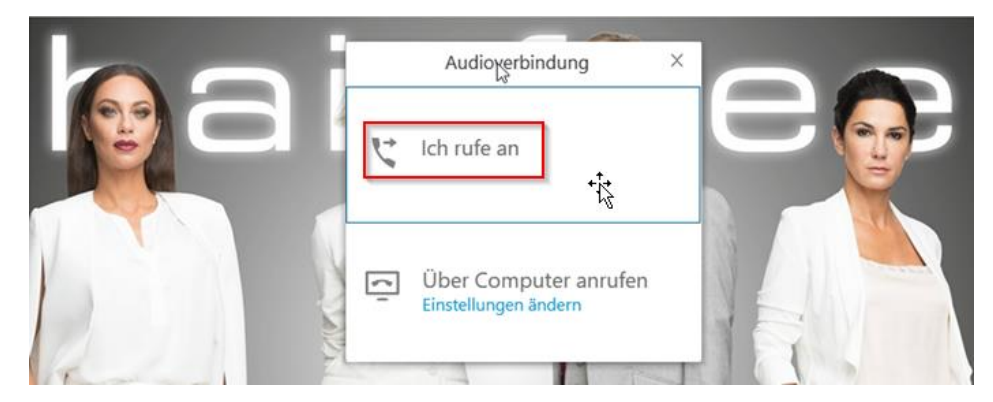

Klicken Sie auf den Button "Über Computer anrufen".

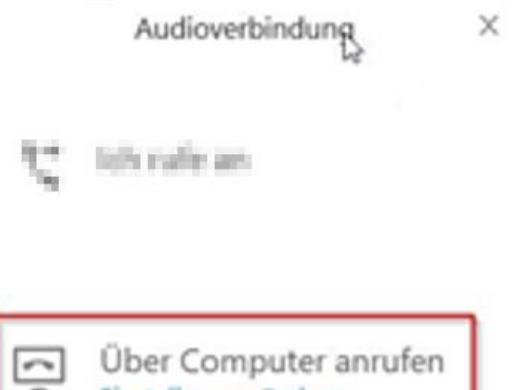

Über Computer anrufen Einstellungen ändern

## <span id="page-7-0"></span>1.5 Test Audioverbindung

Bei Eintritt wird automatisch die Audioverbindung getestet. Klicken Sie auf den Button "Test".

- Sollten Sie akustisch nichts hören, stellen Sie bei Lautsprecher ein anderes Gerät ein, bis Sie einen Ton hören
- Stellen Sie bei Mikrofon das Gerät ein, welches beim Sprechen einen Pegel-Ausschlag anzeigt.
- Klicken Sie auf den OK Button

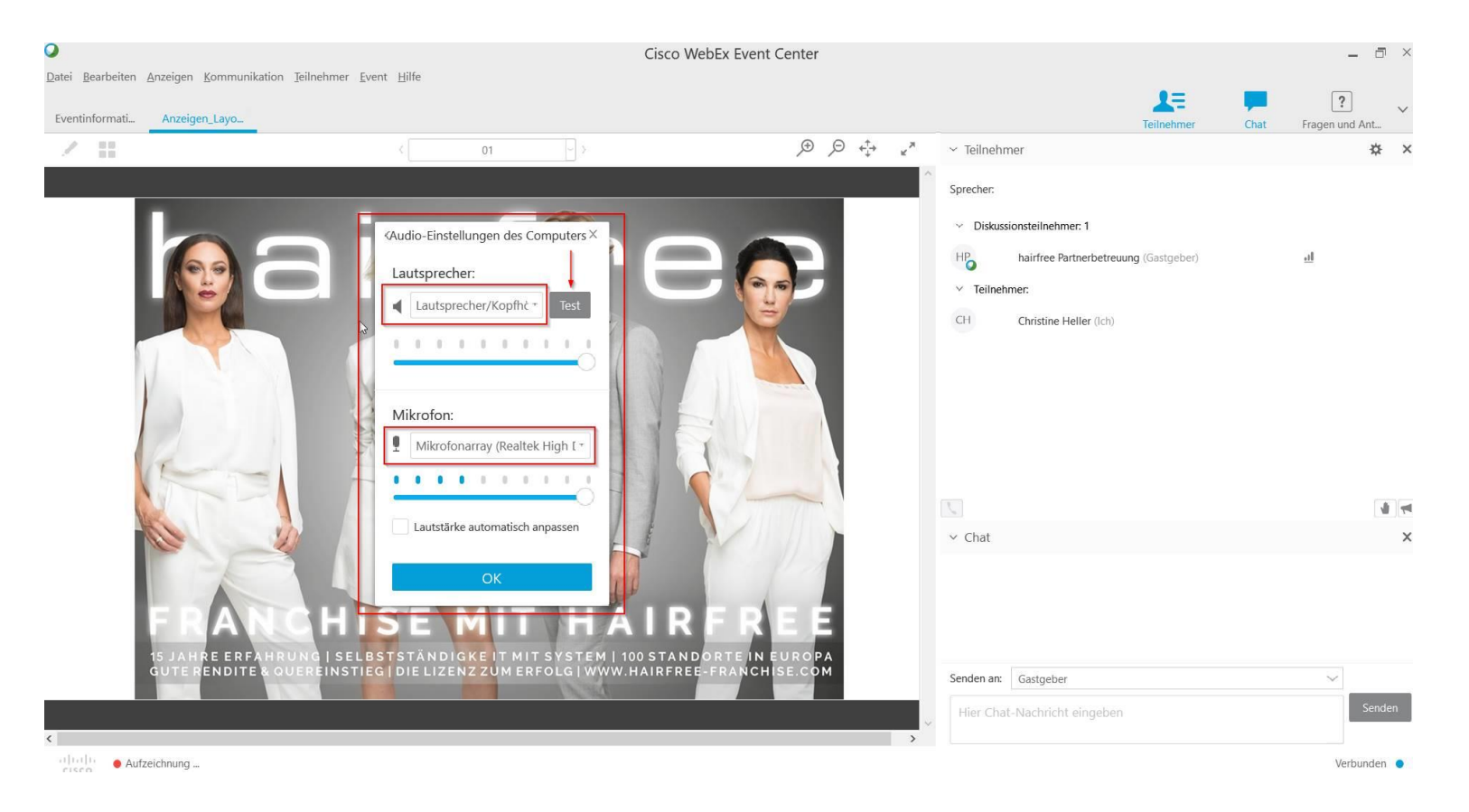

# <span id="page-8-0"></span>1.6 Sie sind dem Meeting beigetreten.

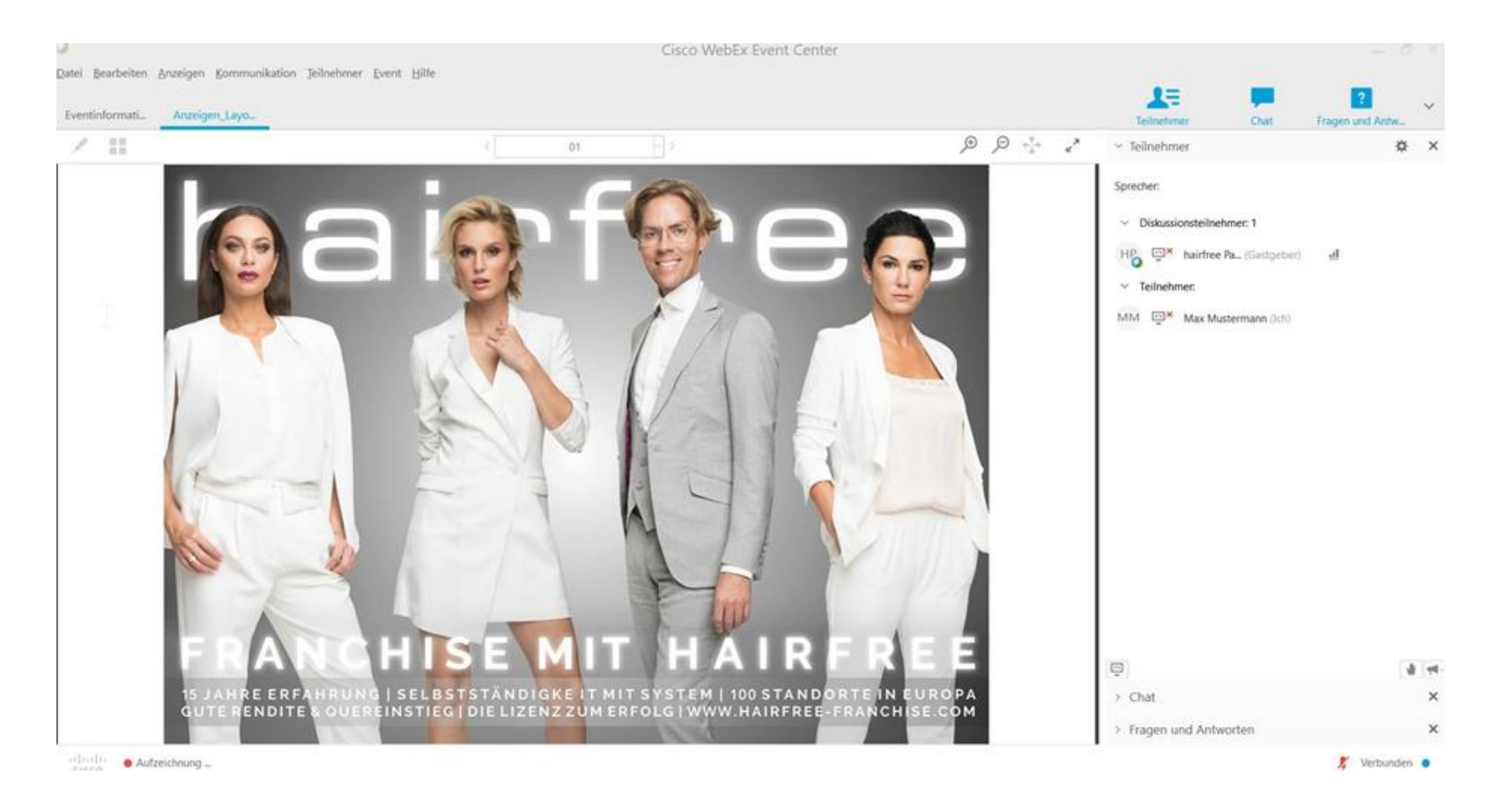

Bei Eintritt in das Meeting ist Ihr Mikrofon standardmäßig vom Gastgeber stumm geschaltet, trotzdem hören Sie den Gastgeber beim Vortrag zu.

Wie Sie eine Frage während des Meetings stellen, erklärt Ihnen der Punkt "[Hand heben über PC / Laptop](#page-18-0)" in diesem Handout. **Klicken Sie auf den Link "Hand heben über PC / Laptop" oder blättern weitere auf Seite 19.**

# <span id="page-9-0"></span>**2 WebEx Meeting per Handy-App beitreten (iPhone)**

Ein Hinweis vorweg:

Sie können die Einwahl mit ihrem persönlichen Smartphone oder dem instituseigenen Smartphone durchführen. Hierzu empfehlen wir Ihnen, das entsprechende Smartphone mit dem WLAN / WiFi Netz des Institutes zu verbinden. So entstehen Ihnen keine Kosten wegen Internet, Datenübertragung und Internet-Telefonie.

## <span id="page-9-1"></span>2.1 Installation Cisco WebEx Meeting App

Laden und installieren Sie sich die Cisco WebEx Meeting App vom App Store auf Ihr Handy. Alternativ sind auch Links für Android und Windows Phone dabei.

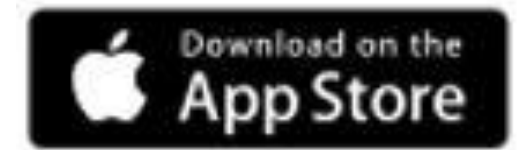

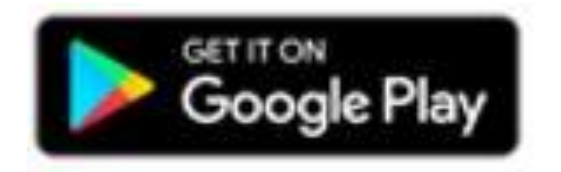

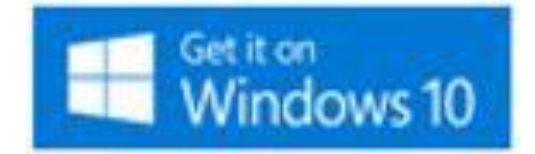

# <span id="page-10-0"></span>2.2 Grundeinstellungen

Folgende Grundeinstellungen sind einzustellen, drücken Sie links oben auf das Zahnrad, übernehmen Sie die Einstellungen wie im zweiten Bild angegeben und klicken am Ende auf den "Fertig" Button rechts oben.

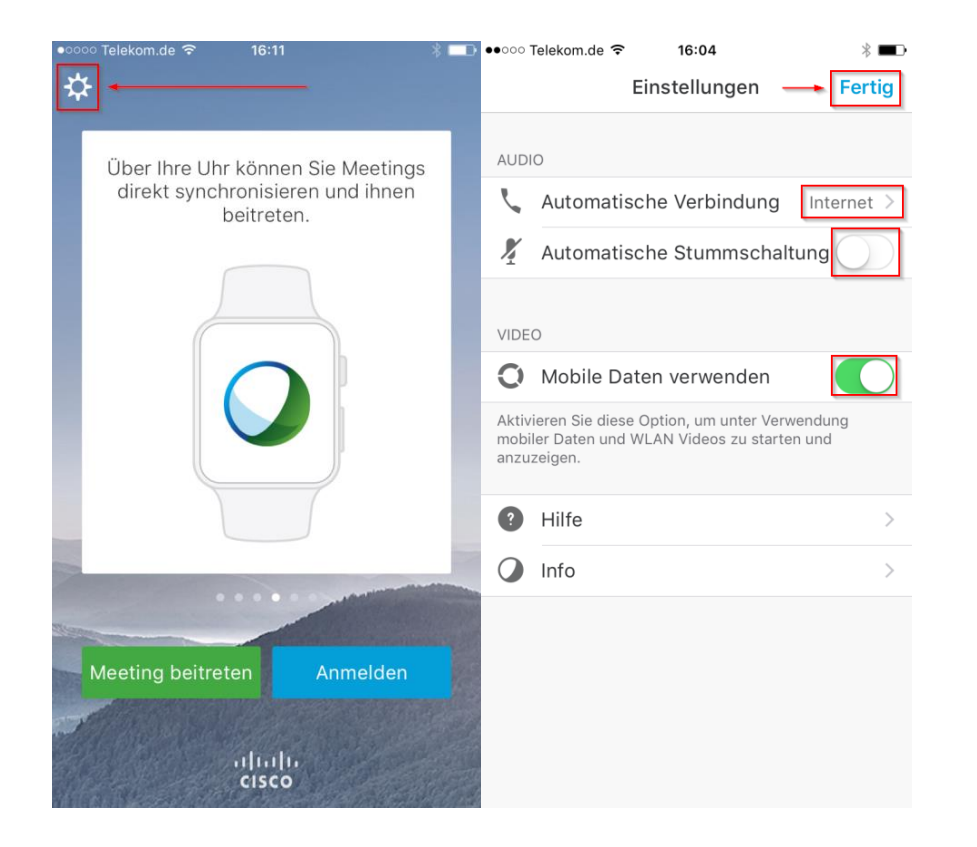

#### <span id="page-11-0"></span>2.3 Einladungsmail und Link

Öffnen Sie in Ihrem Mailprogramm die Einladungsmail und klicken Sie auf den Link wie im Bild angegeben

Hinweis:

Sie sollten an Ihrem Smartphone E-Mails empfangen können und die Einladungsmail von Ihrem Institutsrechner an das entsprechende Smartphone weiterleiten, um die E-Mail und den Link im Smartphone zu haben.

Um dem Meeting beizutreten: Klicken Sie bitte hier

Kurze Bedienungsanleitung: hier

Meeting Kennnummer: 955 125 788

Mit den besten Grüßen,

Ihr IT-Team

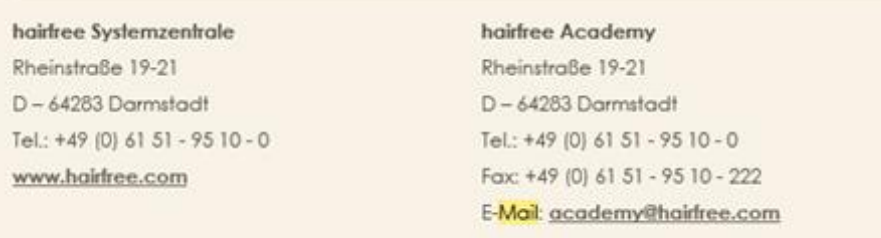

#### <span id="page-12-0"></span>2.4 Dem Meeting beitreten

Nun öffnet sich automatisch ihre WebEx App auf dem Handy und Sie klicken auf den Button "Beitreten".

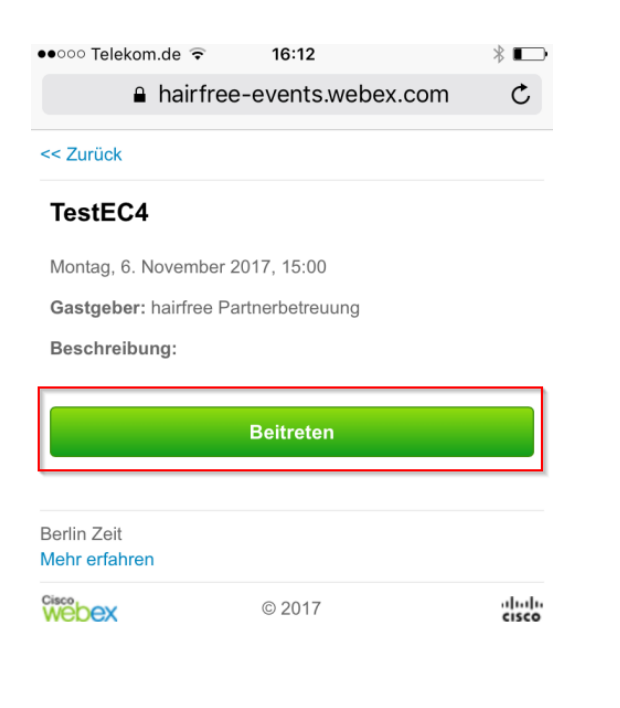

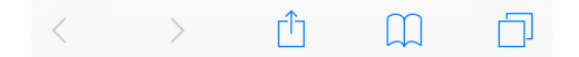

# <span id="page-13-0"></span>2.5 Klicken Sie auf den Button "Öffnen".

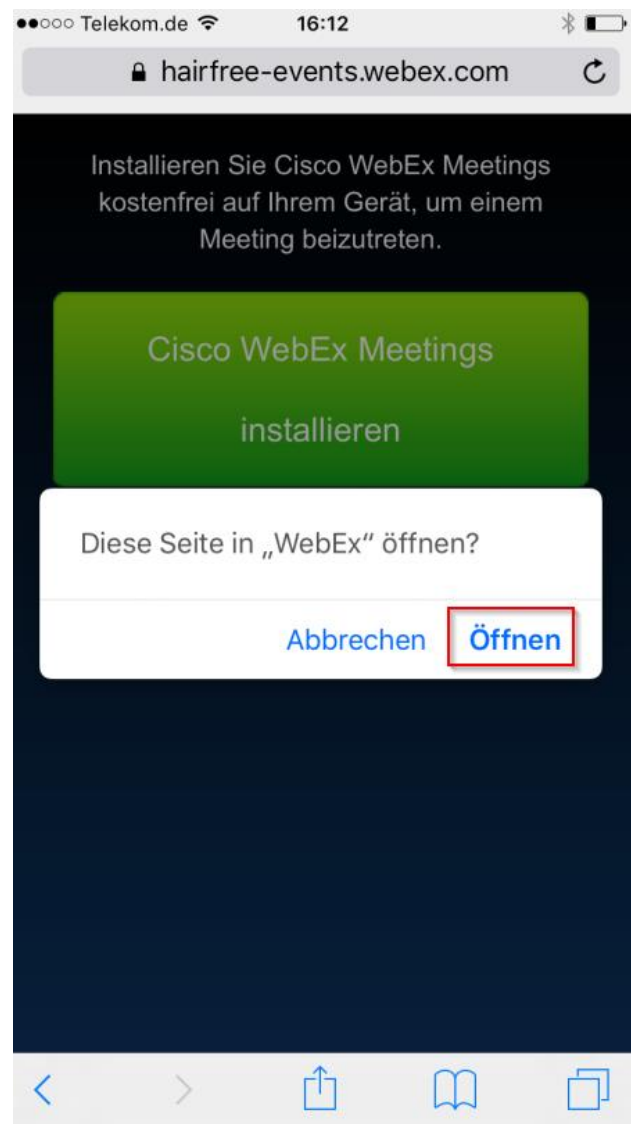

# <span id="page-14-0"></span>2.6 Eingabe Ihrer Daten für WebEx

Geben Sie Ihren Namen und Ihre E-Mail-Adresse ein und klicken auf OK

(dies ist ein einmaliger Vorgang und wird beim nächsten Beitritt automatisch übernommen)

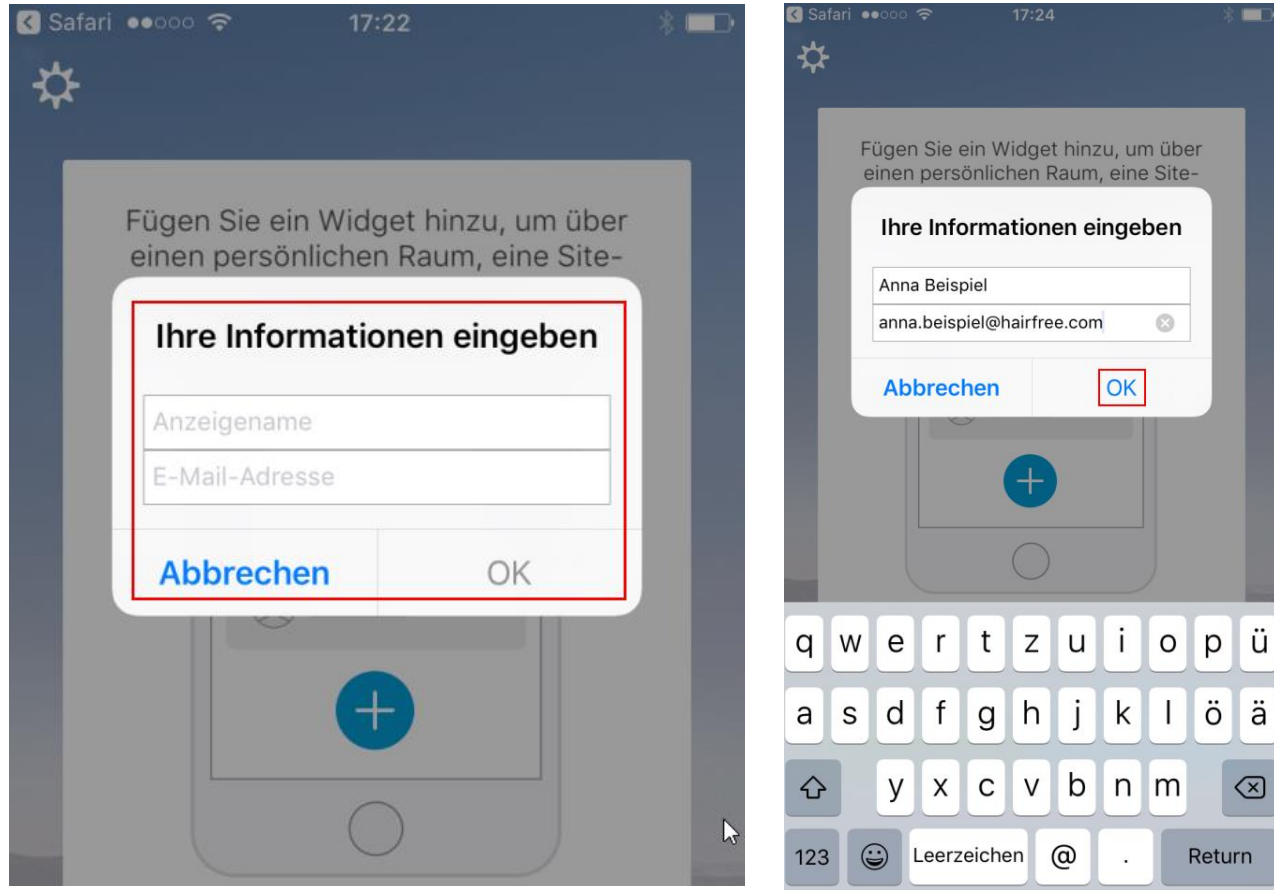

# <span id="page-15-0"></span>2.7 Die Verbindung wird hergestellt

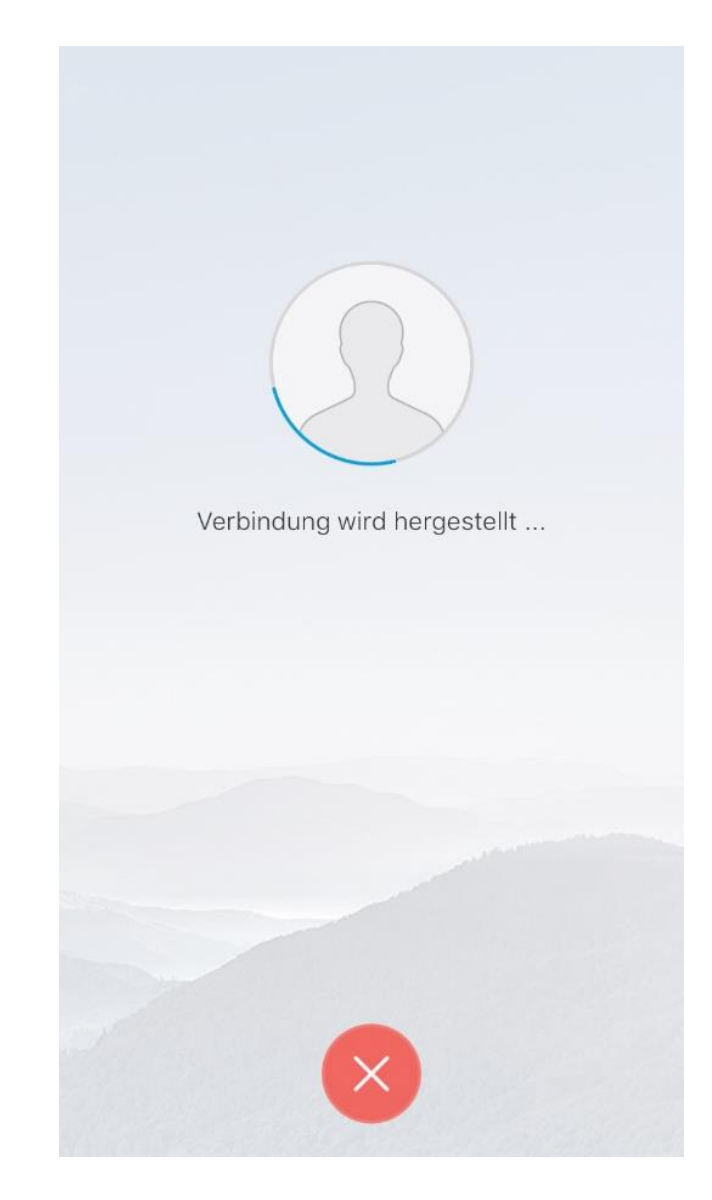

# <span id="page-16-0"></span>2.8 Audio ist verbunden

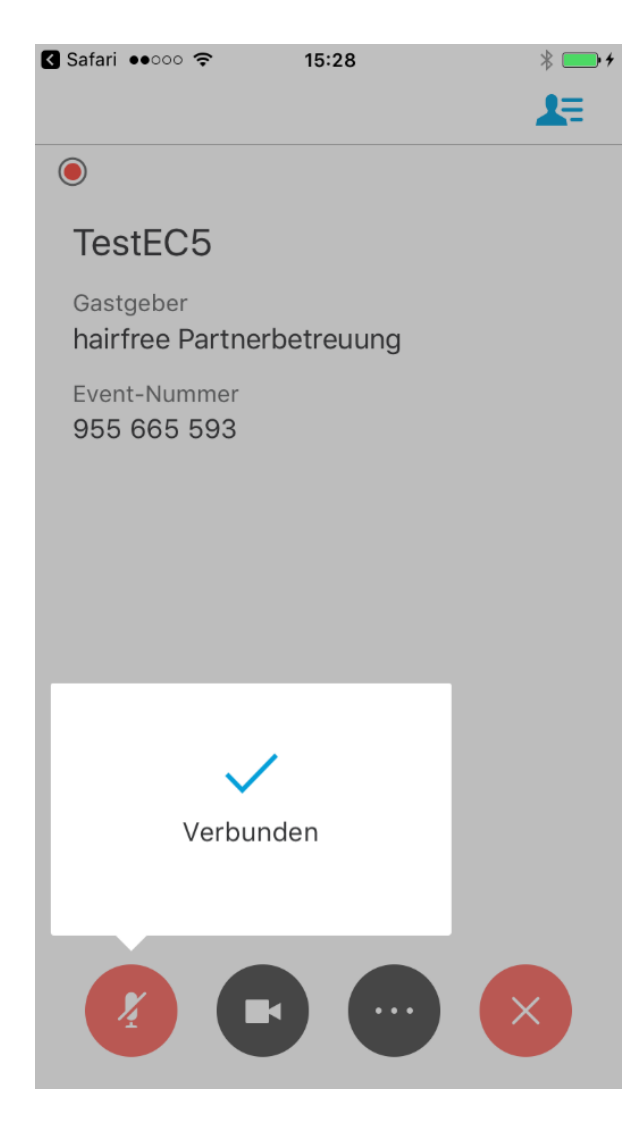

# <span id="page-17-0"></span>2.9 Sie sind dem Meeting beigetreten

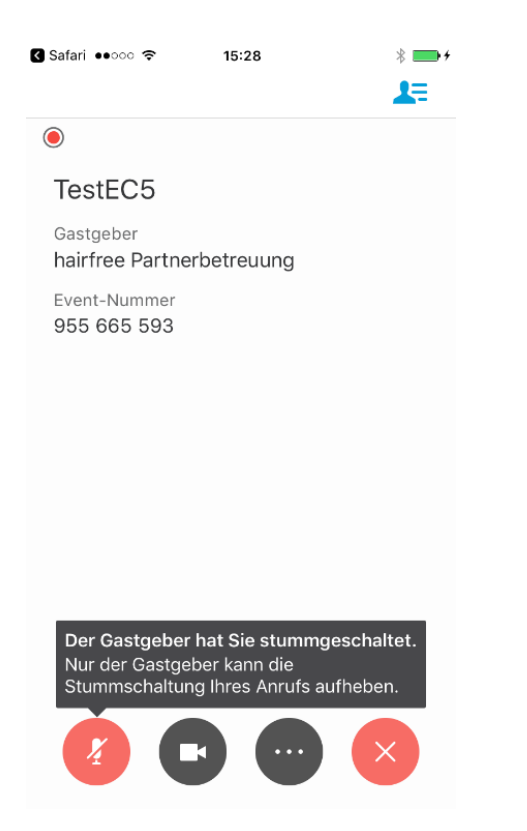

Bei Eintritt in das Meeting ist Ihr Mikrofon standardmäßig vom Gastgeber stumm geschaltet, trotzdem hören Sie den Gastgeber beim Vortrag zu.

Wie Sie eine Frage während des Meetings stellen, erklärt Ihnen der Punkt "[Über Handy App eine Frage stellen](#page-19-0)" in **diesem Handout. Klicken Sie auf den Link "Über Handy App eine Frage stellen" oder blättern Sie auf Seite 20.**

# <span id="page-18-0"></span>**3 Hand heben (Signalisierung zum Sprechen)**

# <span id="page-18-1"></span>3.1 Über PC / Laptop eine Frage stellen

Alle Teilnehmer sind vorab stumm geschaltet.

Auf der rechten Seite des Webinar Fensters finden Sie den "Hand heben" Button. Mit dem "Hand heben" Button signalisieren Sie dem Gastgeber, dass Sie eine Frage haben.

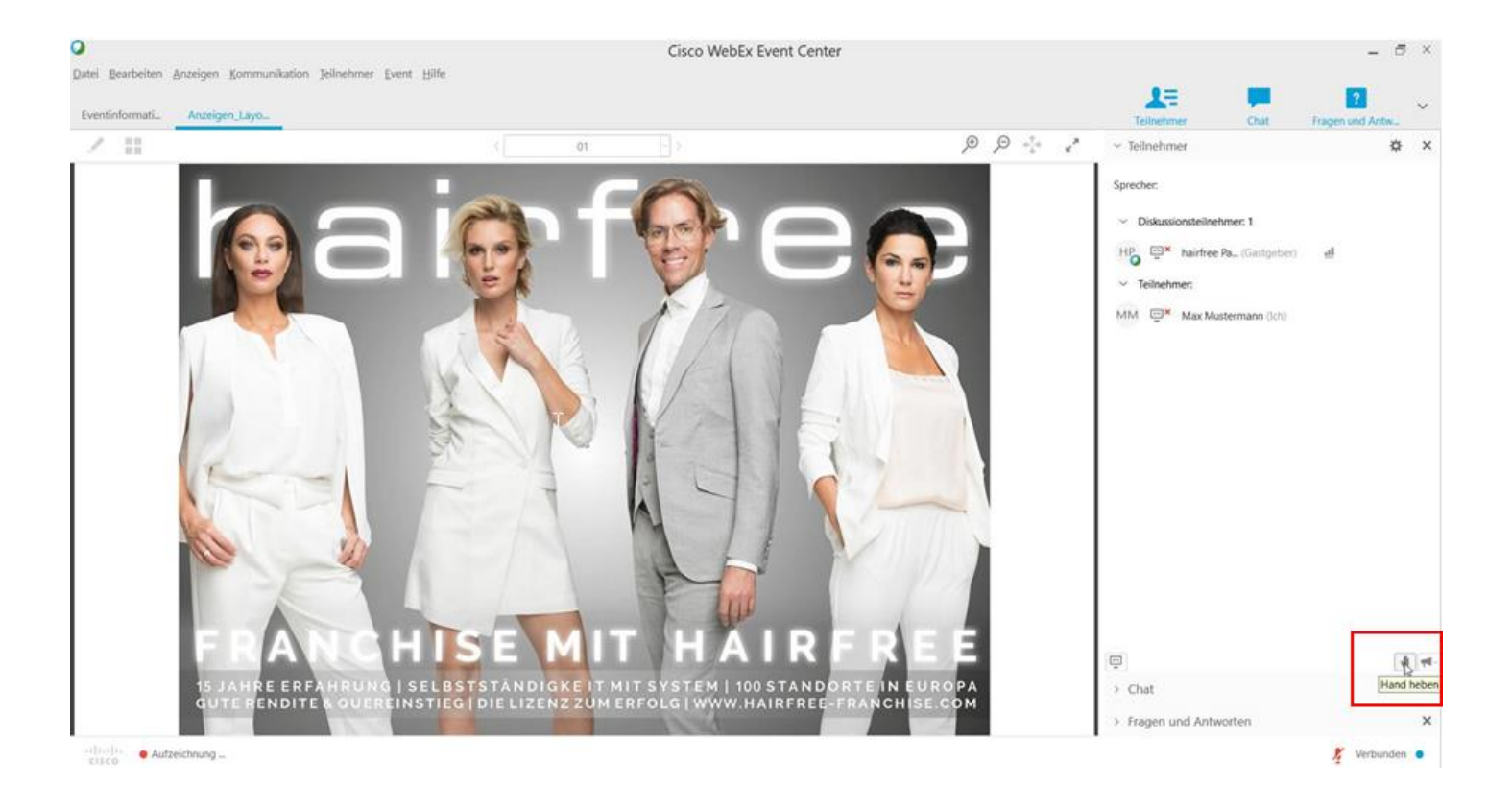

Der Moderator wird Ihr Audio freischalten. Wenn Ihre Frage beantwortet wurde klicken Sie bitte auf den "Hand senken" Button, damit der Moderator weiß, dass Ihre Frage nun beantwortet wurde.

# <span id="page-19-0"></span>3.2 Über Handy App eine Frage stellen

Hinweis:

Auf der Handy App von WebEx ist eine Signalisierung zum Sprechen nicht vorhanden!!! Um sich bemerkbar zu machen, benutzen Sie bitte die Chat-Funktion der WebEx App auf Ihrem Handy.

<span id="page-19-1"></span>3.2.1 Klicken Sie auf Ihrem Handy rechts oben auf den Teilnehmer-Button

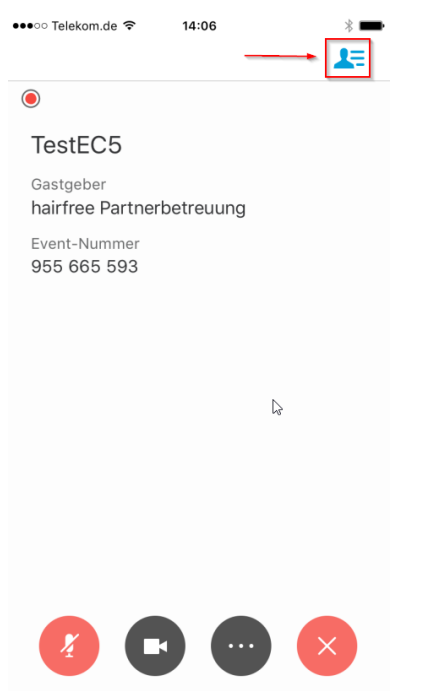

# <span id="page-20-0"></span>3.2.2 Klicken Sie unten auf den Chat-Button

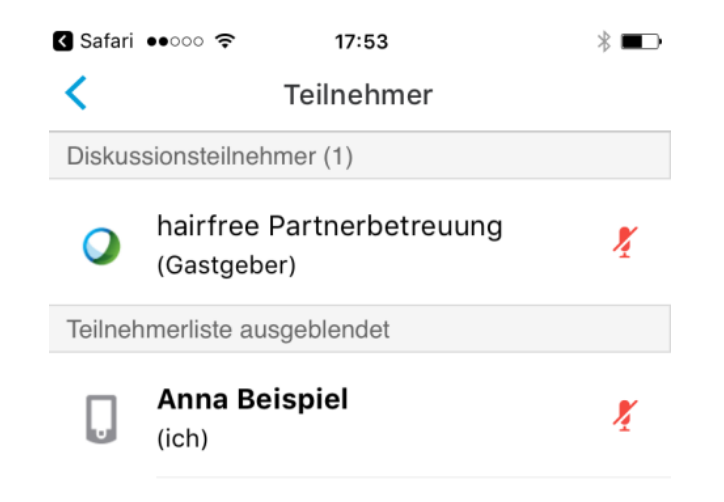

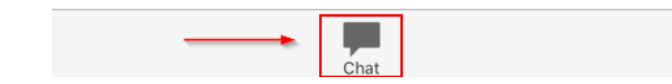

# <span id="page-21-0"></span>3.2.3 Wählen Sie "Chatten mit allen Diskussionsteilnehmern"

Die unteren Wahlmöglichkeiten sind deaktiviert.

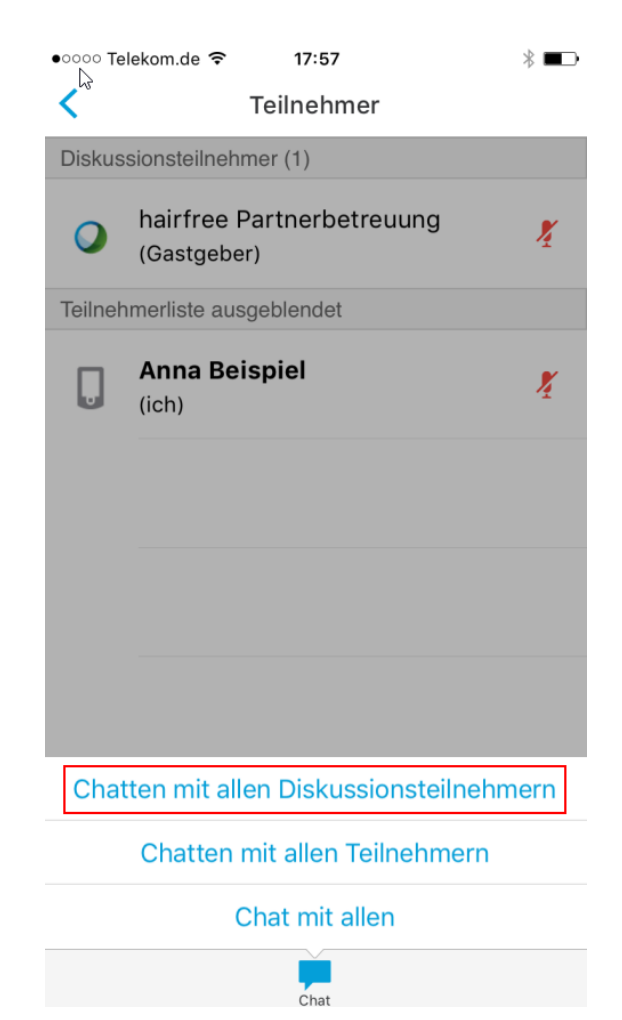

# <span id="page-22-0"></span>3.2.4 Tippen Sie im Feld Ihre Frage ein und drücken auf den Button "Senden"

 $\frac{1}{2}$ 

••○○○ Telekom.de 令 14:08

Chatten mit allen Diskussionsteilneh...

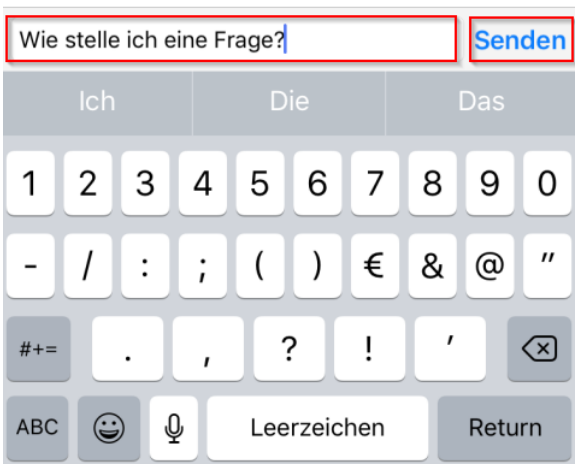

Ihre Frage wird nur vom Gastgeber / Moderator gesehen und beantwortet.

# <span id="page-23-0"></span>3.2.5 Der Gastgeber sieht Ihre Frage und wird diese beantworten

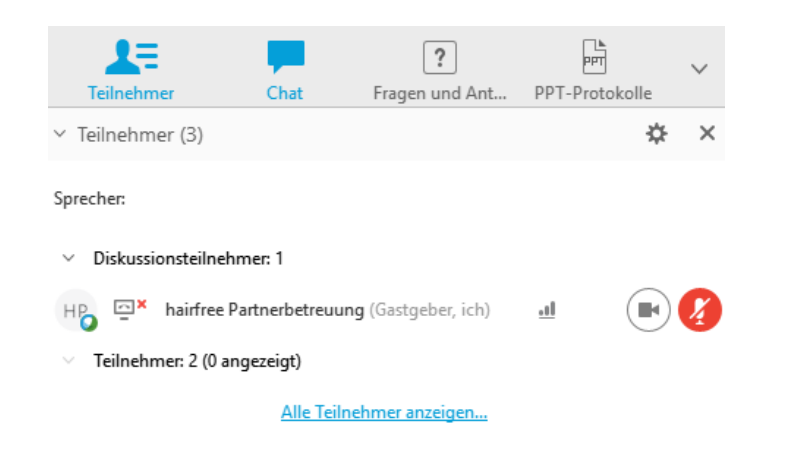

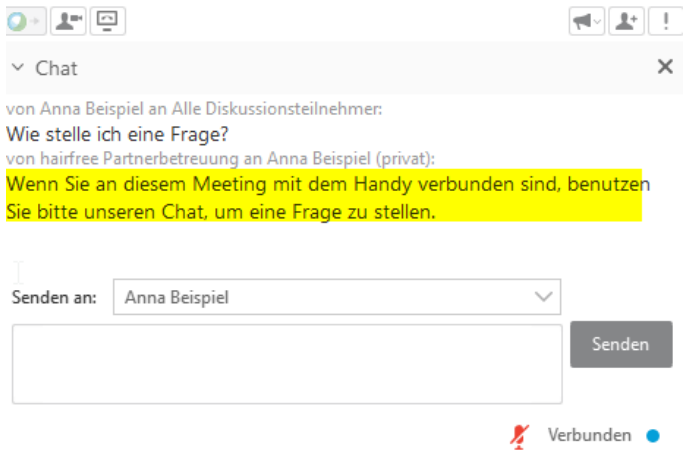